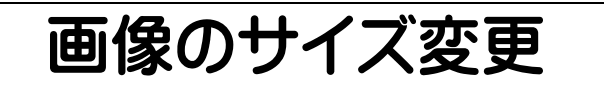

### 1.使用する画像を選びましょう。

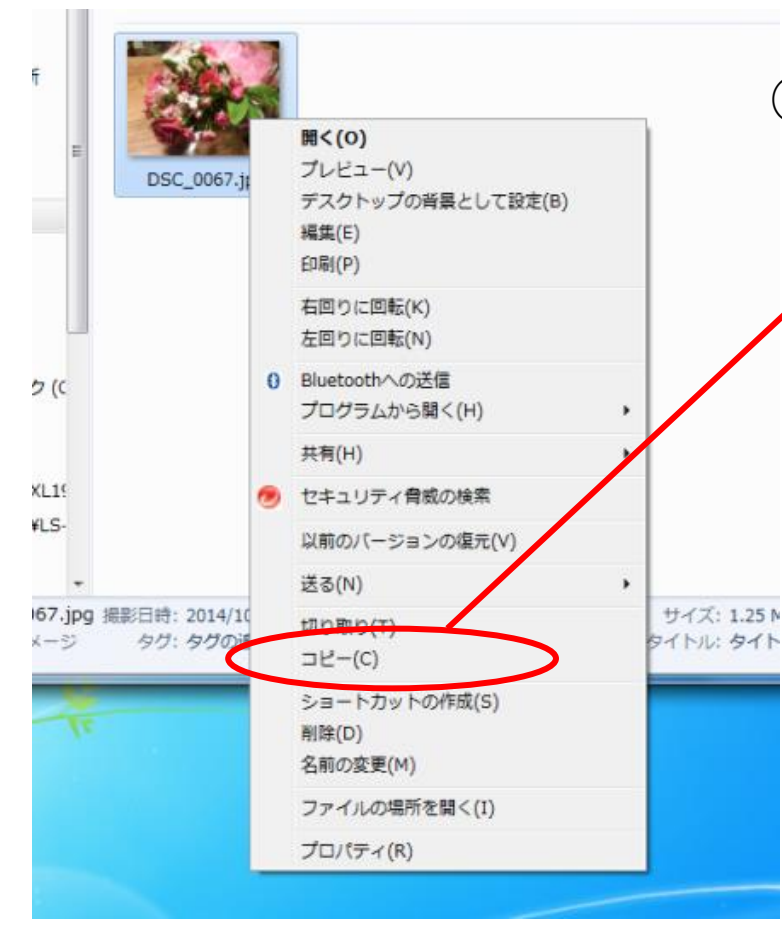

①使用する画像の上で 右クリックをします。

「コピー」を<u>左クリック</u> します。

※画像は必ずコピーしたものを 使ってください

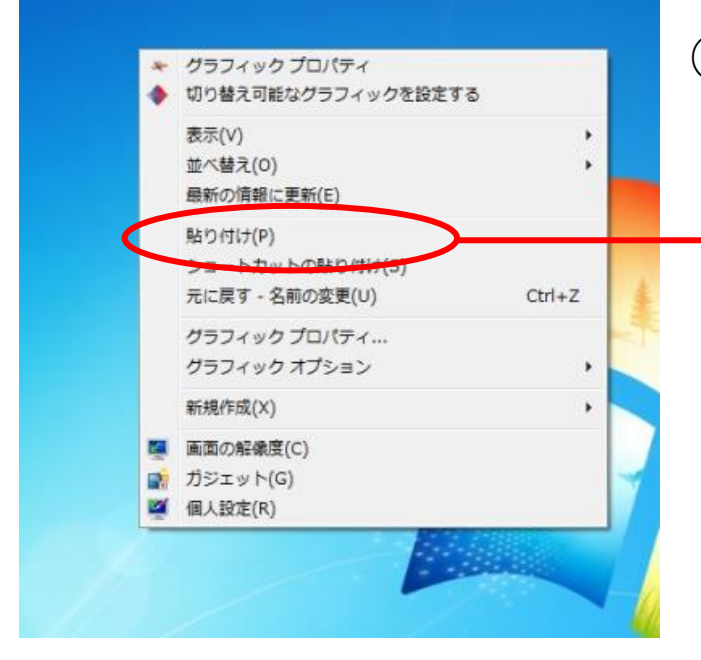

②デスクトップ上で 右クリックをします。

「貼り付け」を左クリック します。

# 2. 画像のサイズを変更しましょう。

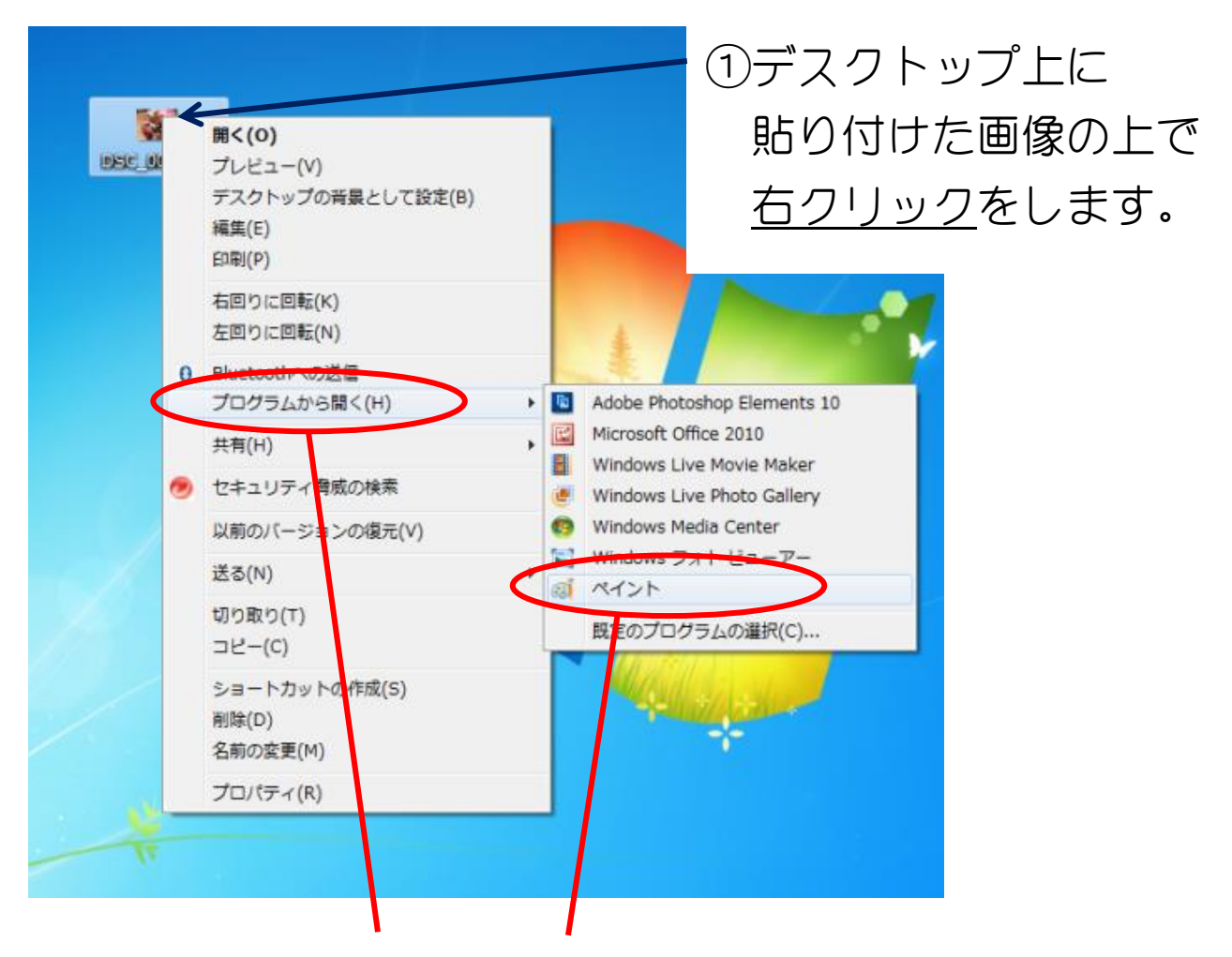

②「プログラムを開く」から 「ペイント」を選び 左クリックをします。

「ペイント」が起動し、選択した画像が表示されます。

#### 2. 画像のサイスを変更しましょう(つづき)

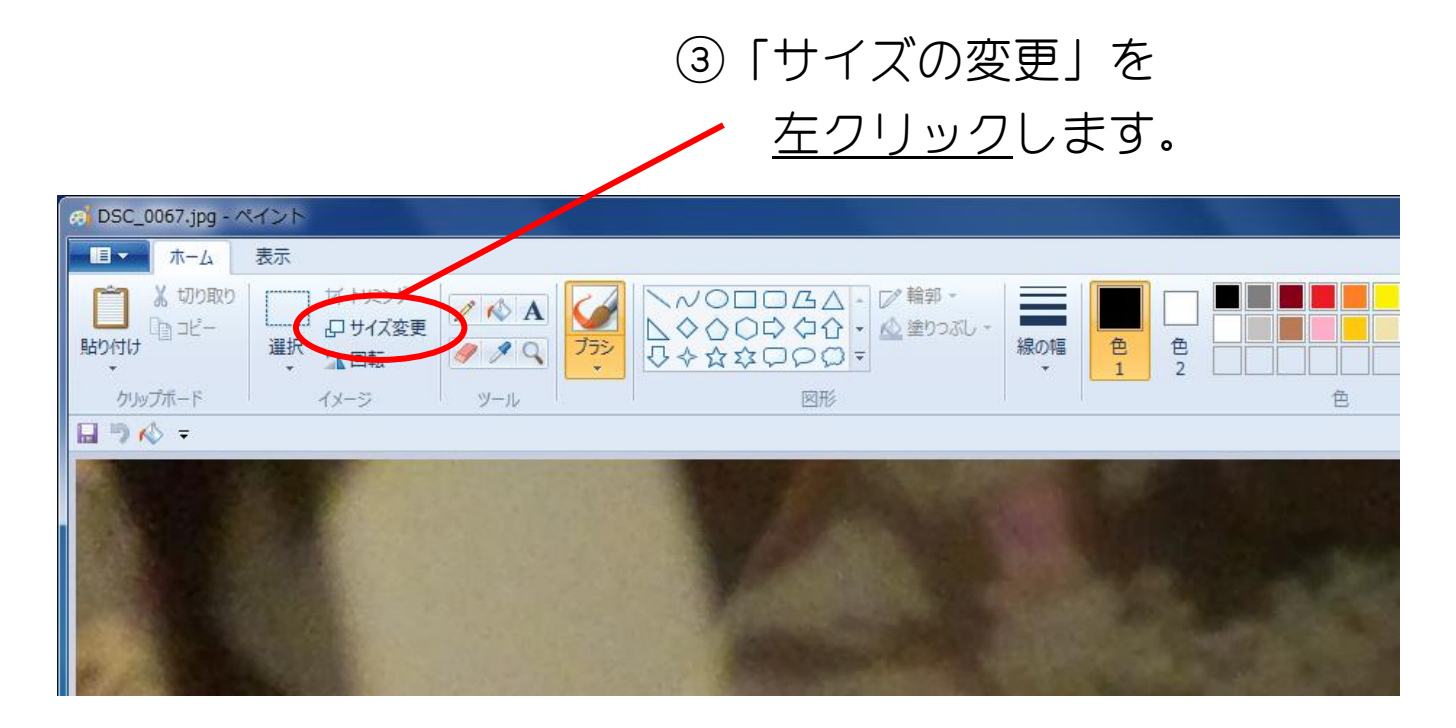

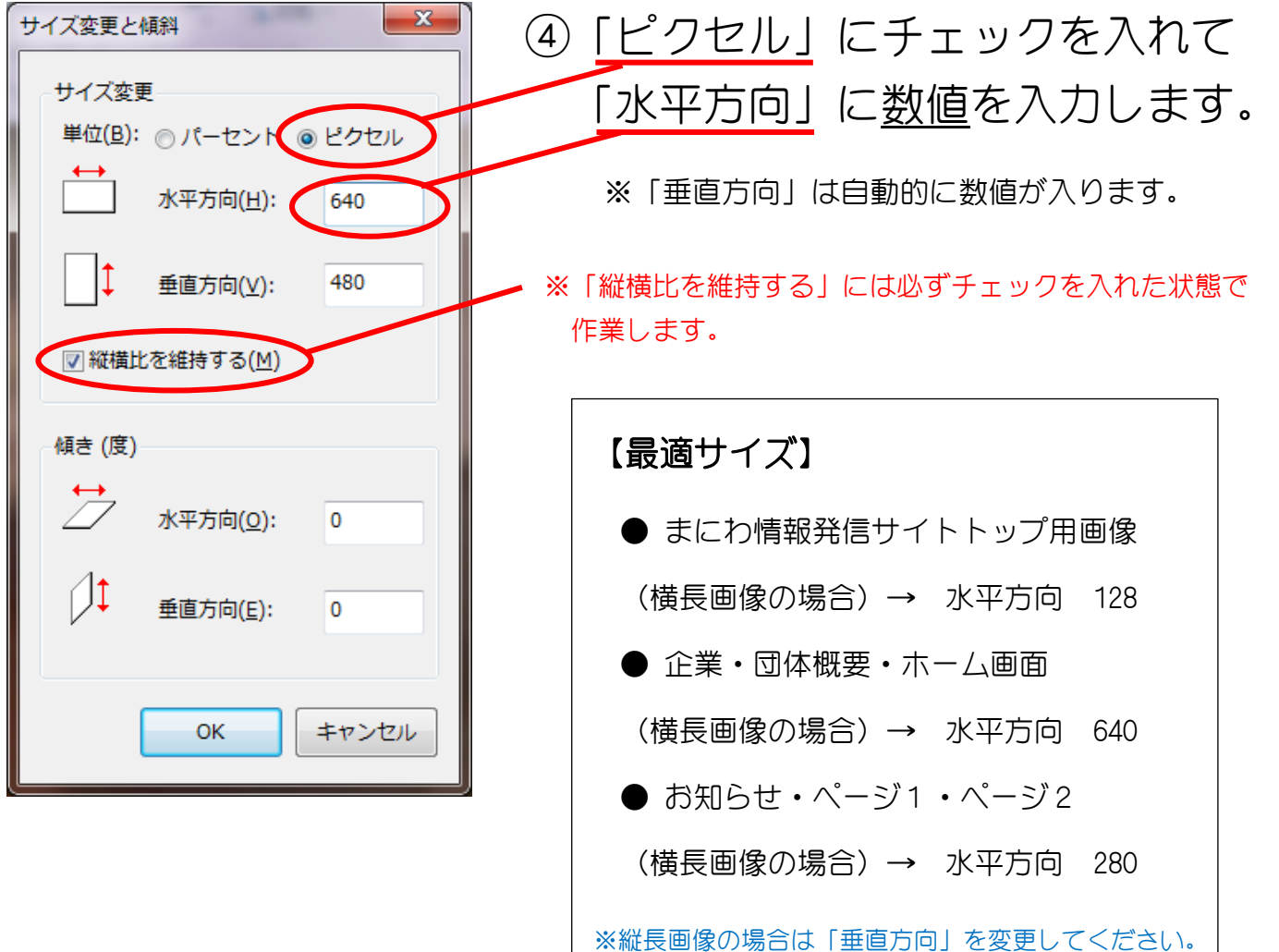

#### 2. 画像のサイスを変更しましょう(つづき)

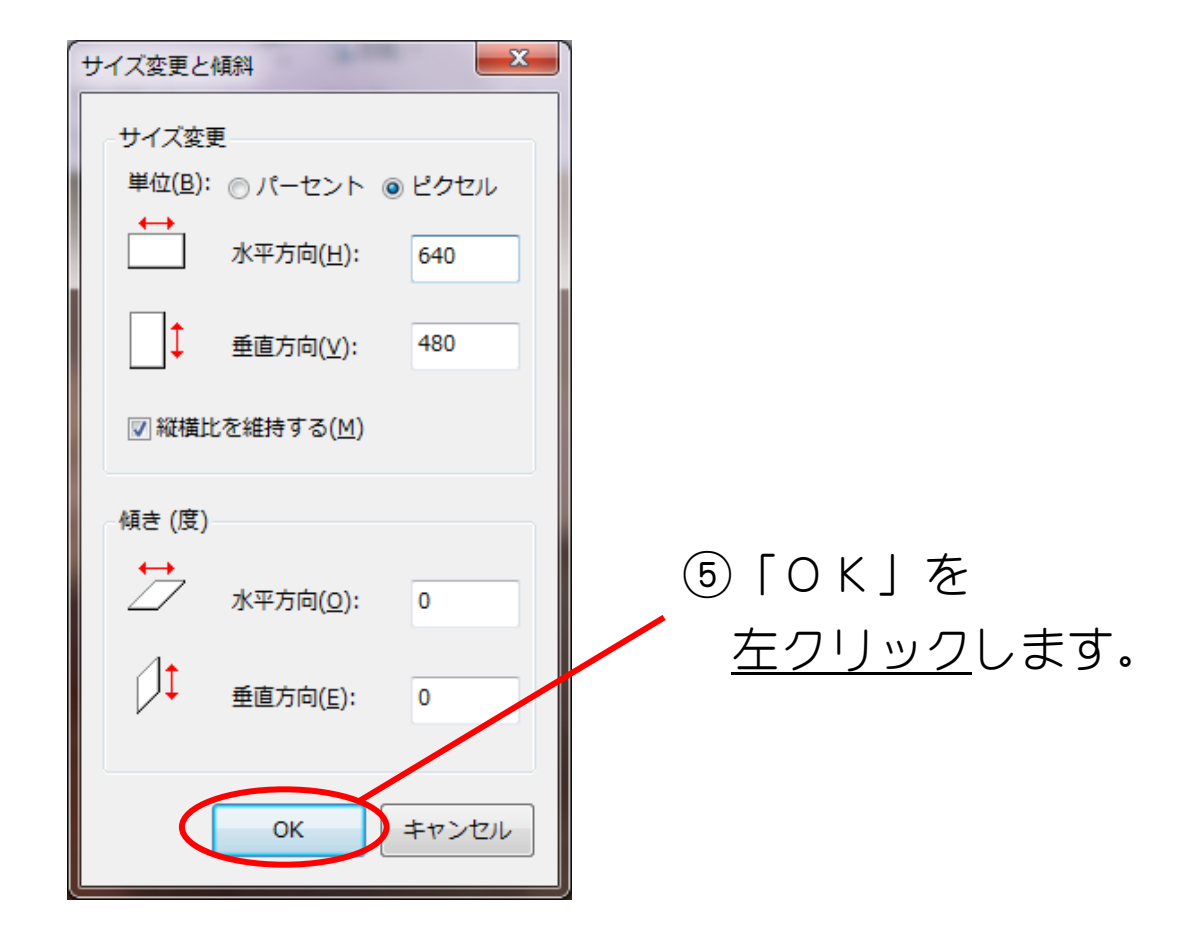

## 3. サイス変更した画像を保存しましょう。

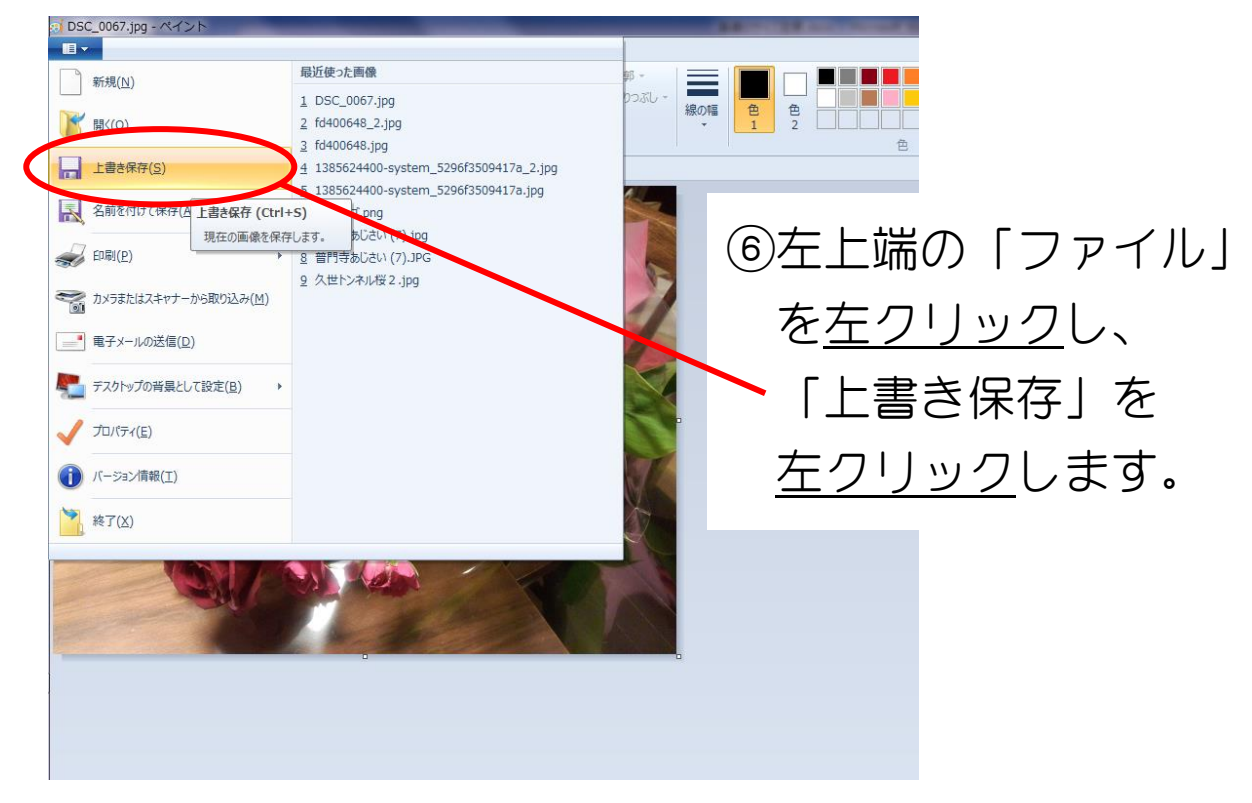

### 3. サイス変更した画像を保存しましょう。(つづき)

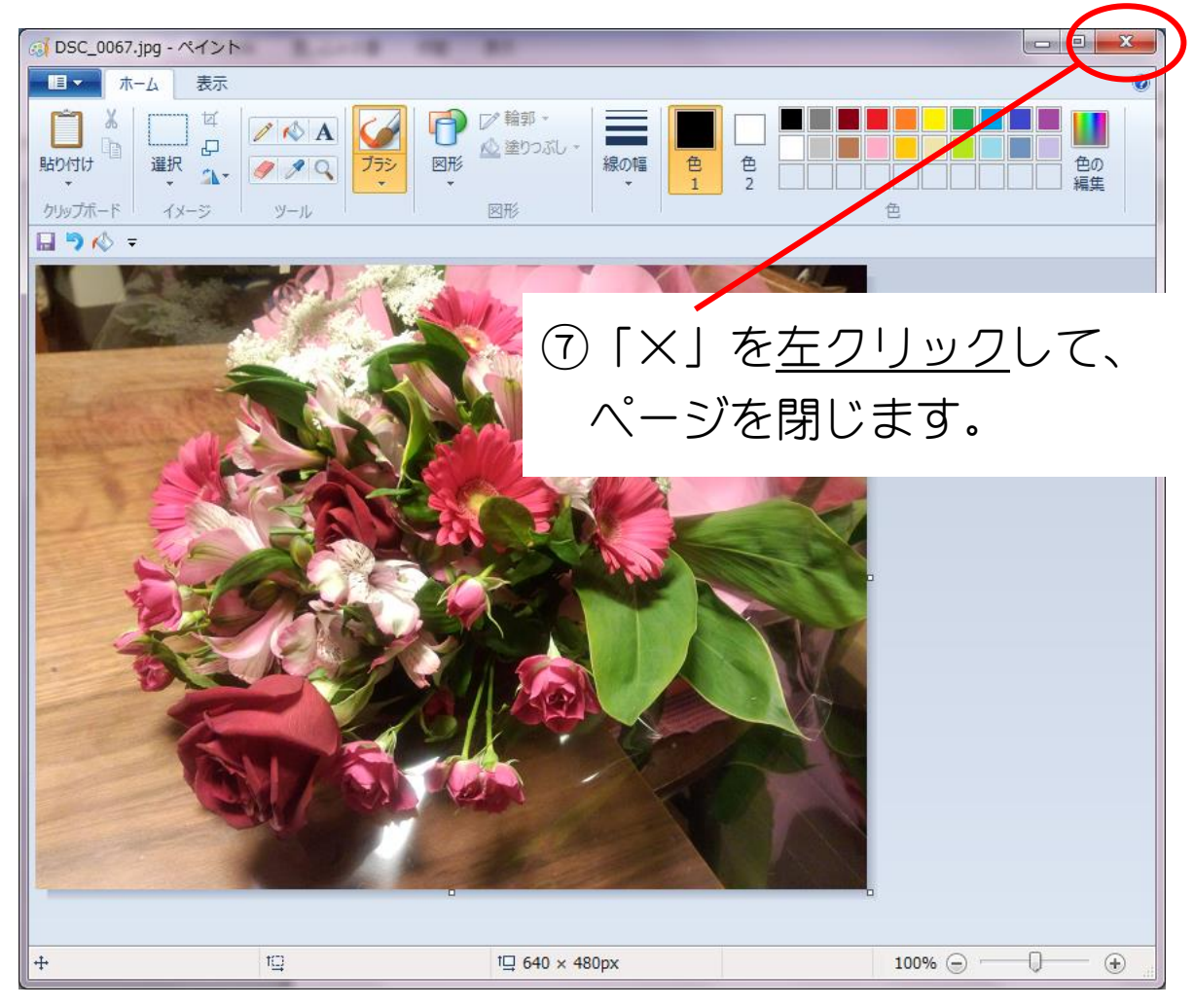

## 4. 画像のサイズ変更完了です。

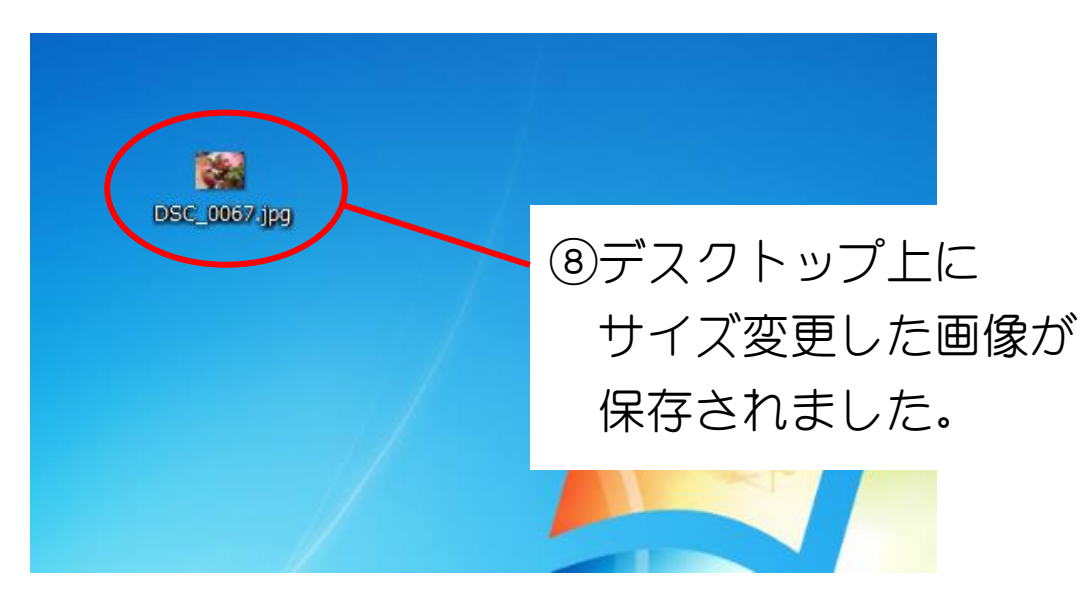